## **How to Configure a Gmail Account Within Outlook 2010**

Click the **File** tab in Outlook

Click the **Account Settings** button, and then click **Account Settings**

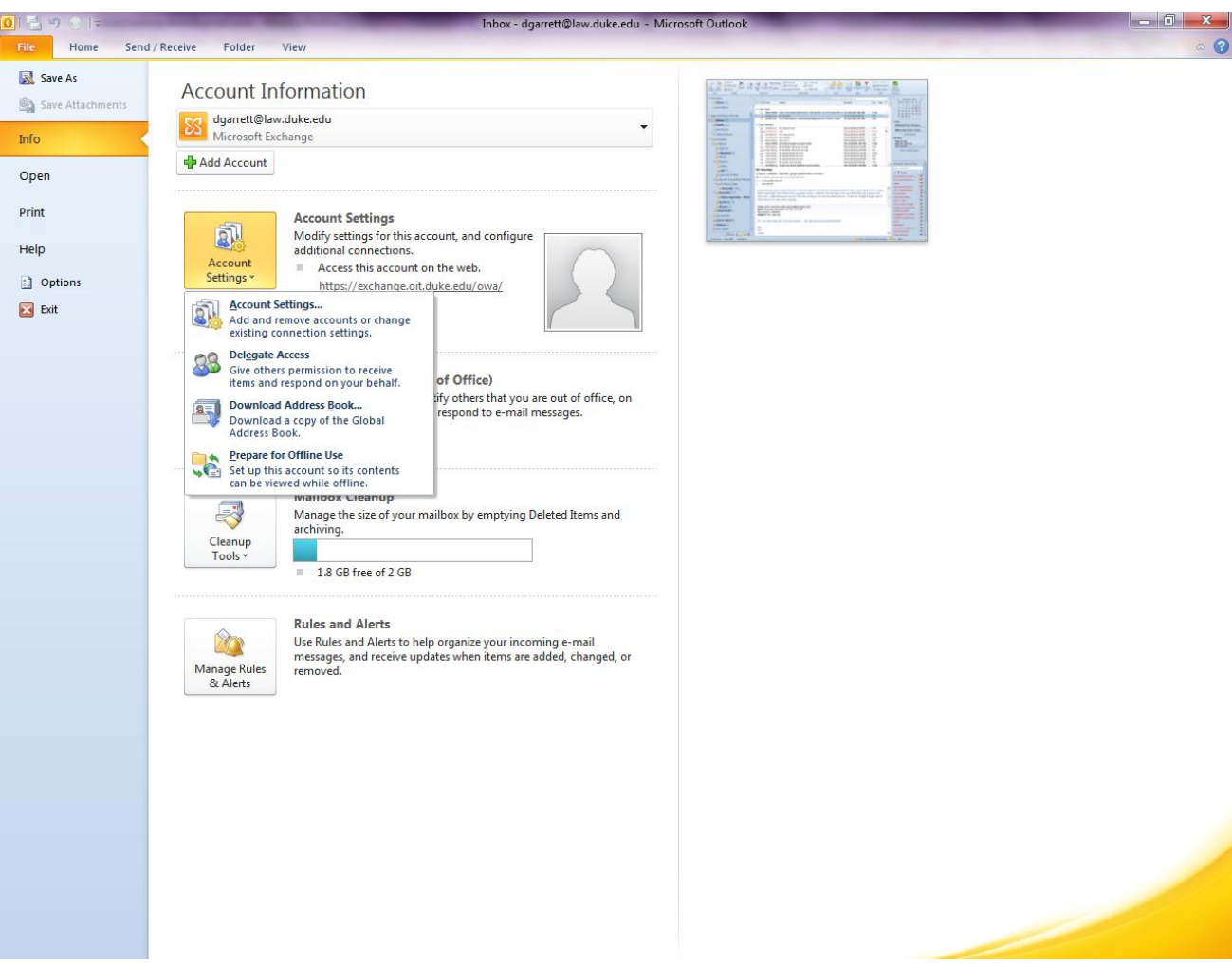

## In the Account Settings window, click **New**

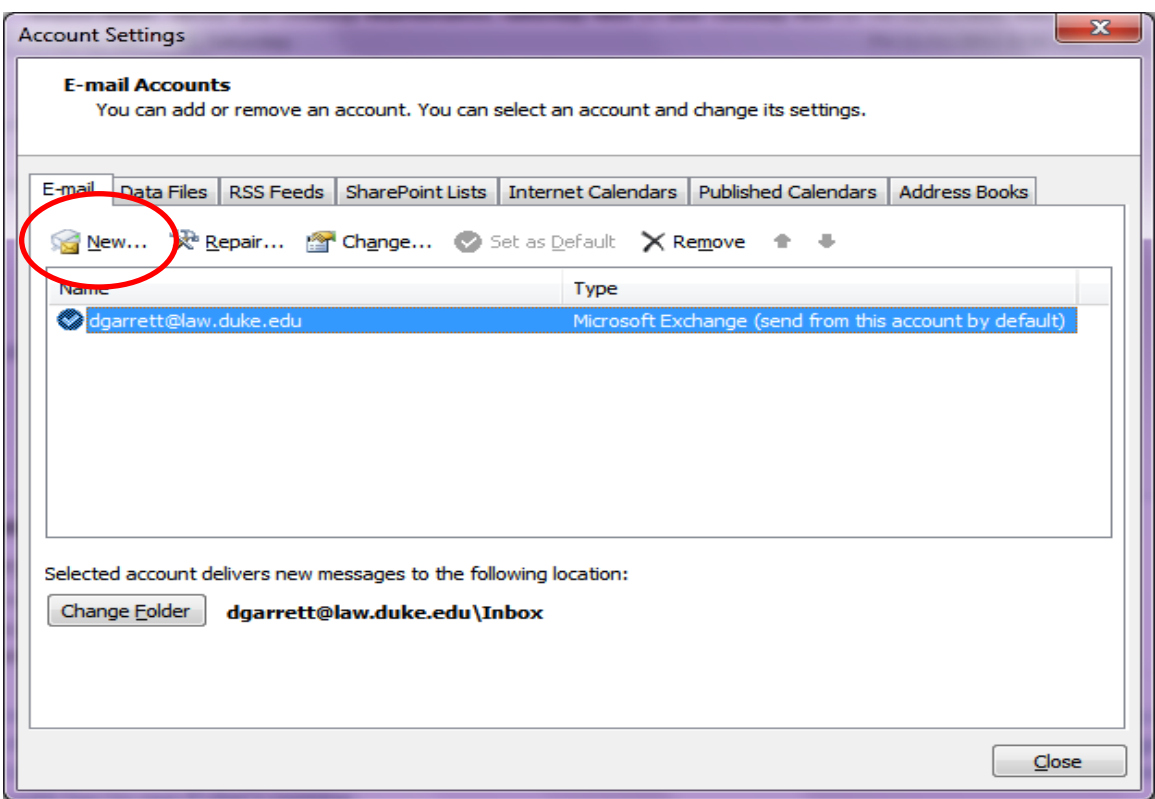

In the Add New Account window, enter your Gmail email account information then click **Next**

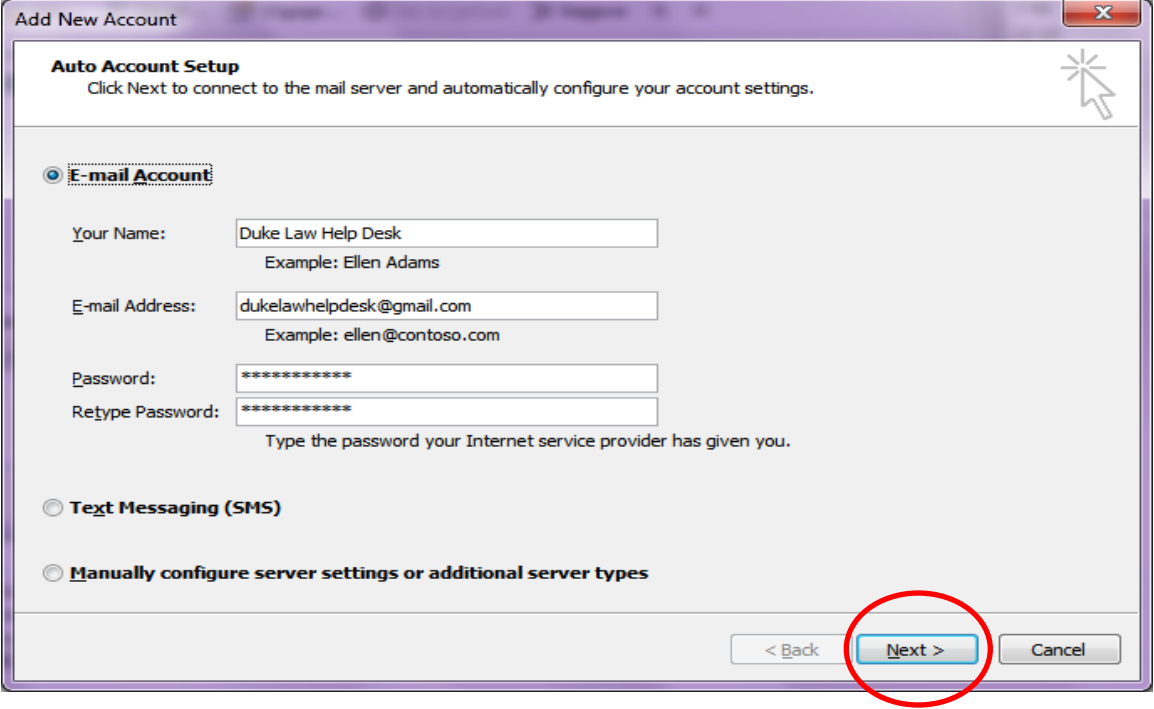

A message will appear when the Gmail account has been successfully configured.

## Click **Finish**

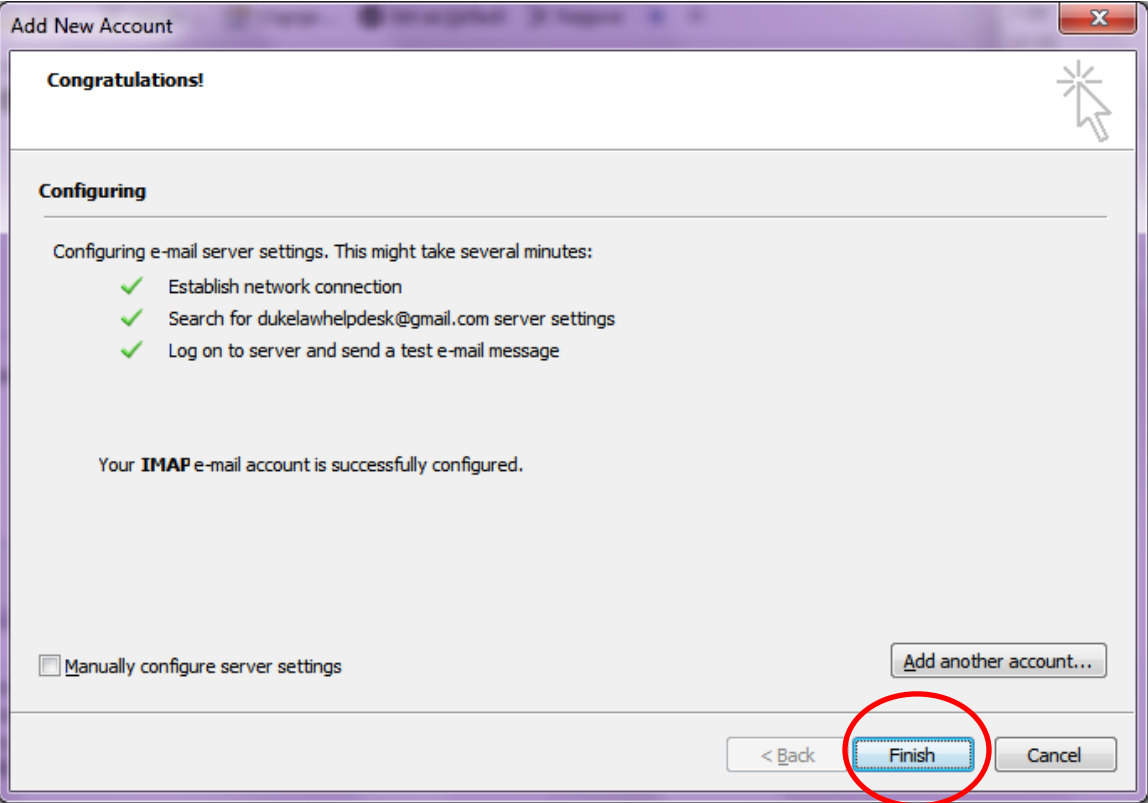

On the left side of the reading pane in Outlook 2010, the added Gmail account will appear.

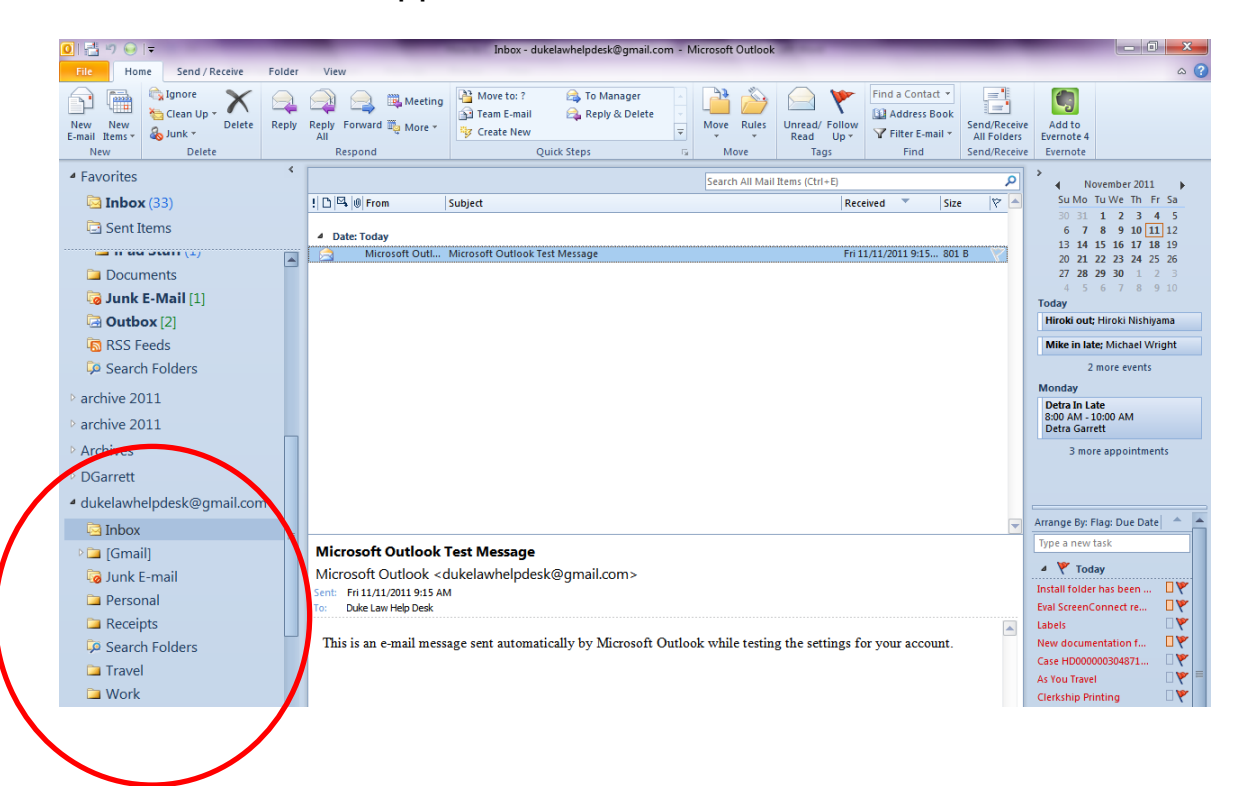